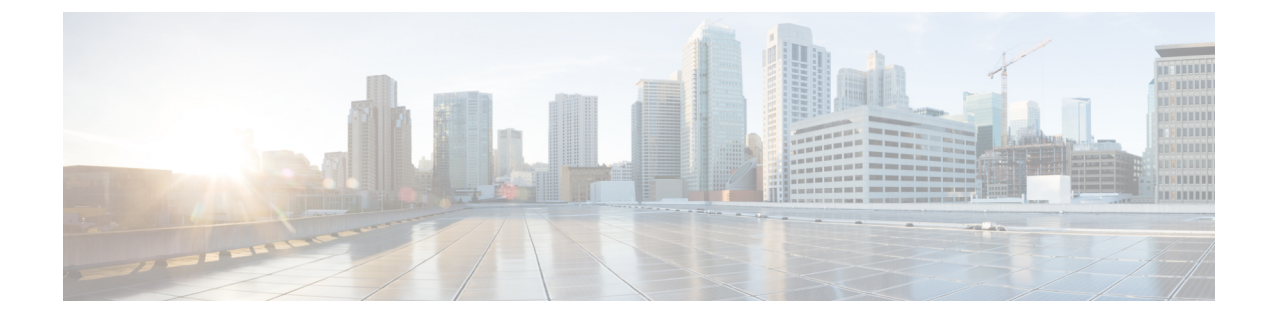

# スイッチの設定

- Web ユーザー インターフェイスを使用したスイッチの設定 (1 ページ)
- CLI を使用したスイッチの設定 (1 ページ)

# **Web**ユーザーインターフェイスを使用したスイッチの設 定

WebUIを使用してスイッチを設定する手順については、の必要なバージョンを参照してくださ い。ガイドで、*Web*ユーザインターフェイスを使用したスイッチの設定を参照してください。

# **CLI** を使用したスイッチの設定

## コンソール ポート経由での **CLI** へのアクセス

スイッチの RJ-45 コンソール ポートまたは USB コンソール ポートを PC またはワークステー ションに接続し、端末エミュレーションソフトウェアを通じてスイッチにアクセスすることに より、設定済みスイッチ、または未設定のスイッチ上で CLI にアクセスできます。

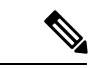

スイッチをスタックしている場合は、スタック内の1つのスイッチのコンソールポートに接続 します。任意のメンバ スイッチから、スタック全体の初期設定を行うことができます。 (注)

### **RJ45** コンソールポートとの接続

#### 手順

- ステップ **1** オプションの RJ45-DB9 アダプタケーブルを使用して、ターミナルサーバーまたは PC のシリ アルポートに RJ45 ポートアダプタを接続します。ケーブルのもう一方の端をスイッチのコン ソール ポートに接続します。
- ステップ **2** PC または端末上で端末エミュレーション ソフトウェアを起動します。プログラム(通常、 Putty または TeraTerm などの PC アプリケーション)によって、スイッチと PC または端末と の通信が可能になります。
- ステップ **3** コンソール ポートのデフォルト特性に合わせて、PC または端末のボーレートおよびキャラク タ フォーマットを次のように設定します。
	- 9600 ボー
	- 8 データ ビット
	- 1 ストップ ビット
	- パリティなし
	- なし(フロー制御)
- ステップ **4** スイッチの電源を入れます。
- ステップ **5** PC または端末にブートローダ シーケンスが表示されます。Enter を押してセットアップ プロ ンプトを表示します。

### **USB** コンソール ポートの接続

手順

- ステップ **1** (注) スイッチの USB タイプ A ポートはファイル システムのサポートを提供し、コン ソール ポートではありません。「USB タイプ A ポート」セクションを参照してく ださい。
- ステップ **2** USB ケーブルを PC の USB ポートに接続します。ケーブルのもう一方の端をスイッチのミニ B (5 ピン コネクタ) USB コンソール ポートに接続します。
- ステップ **3** PC または端末上で端末エミュレーション ソフトウェアを起動します。プログラム(通常、 Putty または TeraTerm などの PC アプリケーション)によって、スイッチと PC または端末と の通信が可能になります。
- ステップ **4** コンソール ポートのデフォルト特性に合わせて、PC または端末のボーレートおよびキャラク タ フォーマットを次のように設定します。
- 9600 ボー
- 8 データ ビット
- 1 ストップ ビット
- パリティなし
- なし(フロー制御)
- ステップ **5** スイッチのクイック スタート ガイドを参照して、スイッチの電源を入れます。
- ステップ **6** PC または端末にブートローダ シーケンスが表示されます。Enter を押してセットアップ プロ ンプトを表示します。セットアップ プログラムの手順に従います。

## **Microsoft Windows USB** デバイスドライバのインストール

MicrosoftWindowsベースのPCをスイッチのUSBコンソールポートに最初に接続するときに、 USB デバイス ドライバをインストールする必要があります。

### **Cisco Microsoft Windows USB** ドライバのインストール

#### 手順

- ステップ **1** Cisco.com の Web サイトから Cisco USB コンソール ドライバ ファイルを入手し、解凍します。
	- スイッチソフトウェアのダウンロード用のCisco.comサイトから、ドライバファイ ルをダウンロードできます。 (注)

Windows 10 には USB-RS232 ドライバが含まれています。ただし、追加機能については、 cisco.com にある Catalyst 3850 シリーズ スイッチのソフトウェア ダウンロード センターから USB コンソールソフトウェアをダウンロードしてください。

- ステップ **2** 32 ビット Windows を使用している場合は、Windows\_32 フォルダ内の setup.exe ファイルをダ ブルクリックします。64 ビット Windows を使用している場合は、Windows\_64 フォルダ内の setup(x64).exe ファイルをダブルクリックします。
- ステップ **3** Cisco Virtual Com InstallShield Wizard が起動します。[Next] をクリックします。
- ステップ **4** [Ready to Install the Program] ウィンドウが表示されます。[Install] をクリックします。
	- User Account Control 警告が表示された場合は、[Allow I trust this program] をクリッ クして先に進みます。 (注)
- ステップ **5** [InstallShield Wizard Completed] ウィンドウが表示されます。[Finish] をクリックします。

ステップ **6** USB ケーブルを、PC とスイッチのコンソール ポートに接続します。USB コンソール ポート のLEDがグリーンで点灯し、FoundNewHardwareウィザードが表示されます。指示に従って、 ドライバのインストールを完了します。

## **Cisco Microsoft Windows USB** ドライバのアンインストール

### **Cisco Microsoft Windows USB** ドライバのアンインストール

#### 始める前に

ドライバをアンインストールする前に、スイッチとコンソール端末を切り離します。

手順

- ステップ **1** 32 ビット Windows の場合は setup.exe を、64 ビット Windows の場合は setup(x64).exe を実行し ます。[Next] をクリックします。
- ステップ **2** Cisco Virtual Com の InstallShield Wizard が表示されます。[Next] をクリックします。
- ステップ **3** [Program Maintenance]ウィンドウが表示されたら、[Remove]オプションボタンを選択します。 [Next] をクリックします。
- ステップ **4** [Remove the Program] ウィンドウが表示されたら、[Remove] をクリックします。
	- User Account Control 警告が表示された場合は、[Allow I trust this program] をクリッ クして先に進みます。 (注)
- ステップ **5** [InstallShield Wizard Completed] ウィンドウが表示されたら、[Finish] をクリックします。

翻訳について

このドキュメントは、米国シスコ発行ドキュメントの参考和訳です。リンク情報につきましては 、日本語版掲載時点で、英語版にアップデートがあり、リンク先のページが移動/変更されている 場合がありますことをご了承ください。あくまでも参考和訳となりますので、正式な内容につい ては米国サイトのドキュメントを参照ください。